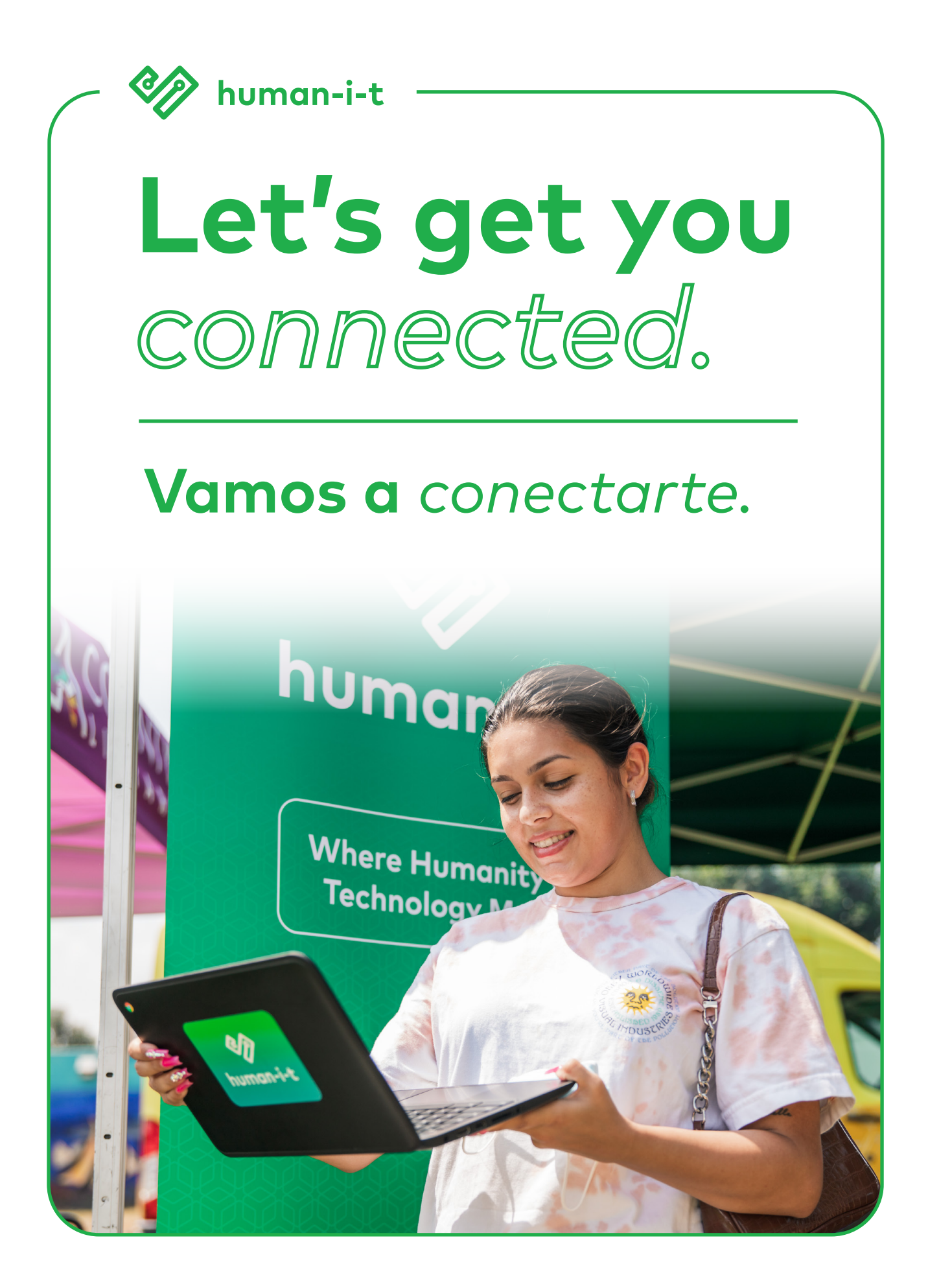

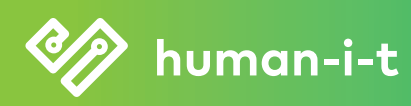

Here are **more**  ways to access opportunities online.

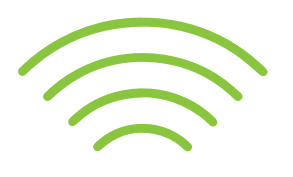

### **Want free, fast, reliable, internet at home?**

Receive help applying for the federally-funded Affordable Connectivity Program (ACP) and get free high-speed home internet after a one-time, \$80 purchase of a hotspot.

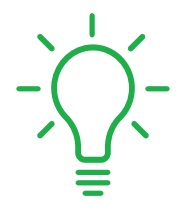

## **Want to take full advantage of technology?**

Enroll in our completely free, self-paced digital literacy program to learn the basics of how to operate a computer, navigate the internet, and do the things you want to do online!

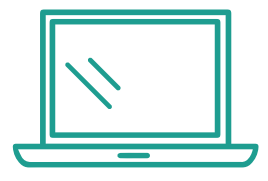

Ø human-i-t

# **Want another discounted computer?**

Go to **store.human-i-t.org** to purchase a heavilydiscounted computer; otherwise, browse our selection of other devices on our eBay store at **ebay.com/str/humanit** 

# **Begin accessing these resources today**

Call **888.391.7249** or text **562.561.2565** to speak with one of our specialists

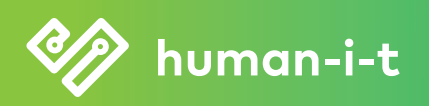

Tenemos **más**  formas de acceder oportunidades en línea.

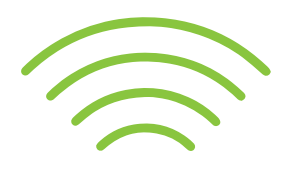

# **¿Quieres Internet gratis, confiable y rápido en casa?**

Reciba ayuda para solicitar del Programa de Descuentos Para Internet (ACP) financiado por el gobierno federal y obtenga Internet residencial de alta velocidad gratis después de una compra de \$80 de un punto de acceso (hotspot).

# **¿Quieres aprovechar la tecnología al máximo?**

¡Inscríbase en nuestro programa de alfabetización digital completamente gratuito y a su propio ritmo para aprender los conceptos básicos sobre cómo operar una computadora, navegar por Internet y hacer las cosas que desea hacer en línea!

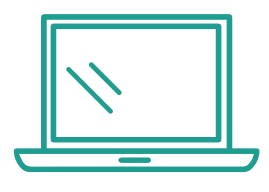

human-i-t

# **¿Quieres otra computadora con descuento?**

Visite **store.human-i-t.org** para comprar una computadora con un gran descuento; también puede explorar nuestra selección de otros dispositivos en nuestra tienda eBay en **ebay.com/str/humanit**

# **Comience a acceder estos recursos hoy**

Llame **888.391.7249** o mande un texto al **562.561.2565** para hablar con uno de nuestros especialistas

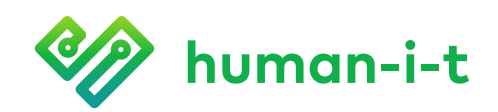

# CHROMEBOOK **Setup Guide**

### 1 **Open Chromebook**

When you first open your Chromebook, it will automatically turn on and you will be greeted with the Welcome screen. Click **Let's go** to continue.

\* If the Chromebook does not turn on automatically, press the **power button** on the top right corner of the keyboard. If it still doesn't turn on, charge it for 15 minutes, then try again.

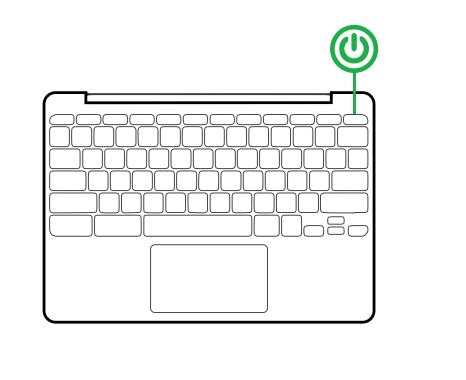

# **Connect to Wi-Fi**

❷

Next, you will see a list of available Wi-Fi networks in your area. Select your network, type in the Wi-Fi password, then click on **Connect**.

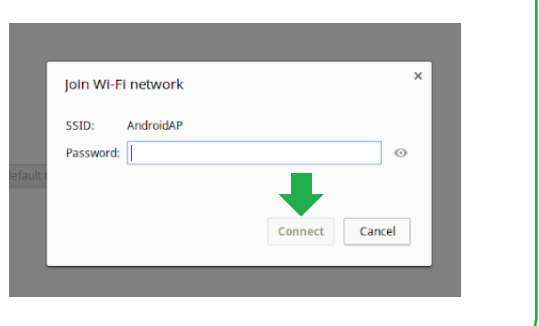

### ❸ **Agree to Terms**

To use your Chromebook, you will need to agree to the Chrome OS terms. Click on **Accept and continue** to proceed.

\* You can opt-out of automatically sending diagnostic and usage data to Google by turning off the switch, then clicking **Accept and continue**.

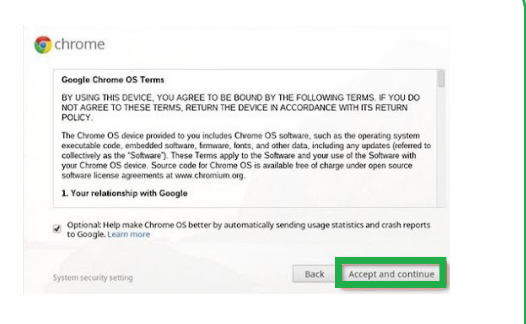

# ❹**Login or Create Gmail**

You will need a Gmail account to use your Chromebook. Type in your email address and password to proceed.

\* If you do not have a Gmail account, select **More options**, then click on **Create account**. Follow the on-screen instructions to create your account.

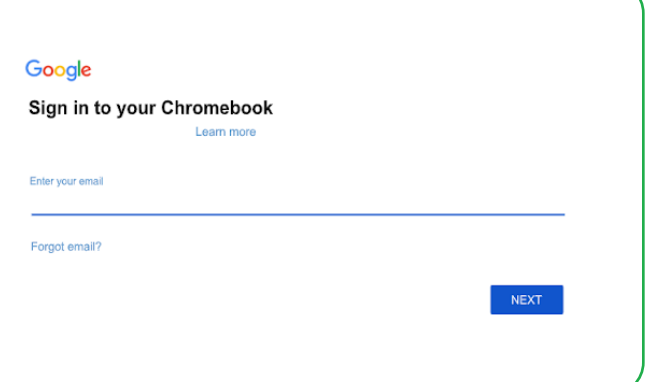

### ❺**Complete Setup**

Once you've signed in successfully, you will see the *You're signed in!* page. Click on **Accept and continue** to begin using your Chromebook.

# **Tech Support**

If you have any technical questions in regards to your laptop, please contact us via text message or phone call. We provide free technical support for your laptop up to a year from the date you received it. You can request tech support via text message or via phone call. We typically respond to text messages within the same day. If a representative isn't available when you call, please leave a voicemail and we will get back to you within 1 business day.

### **Hours of Operation**

Monday–Friday 8am–5pm PST

#### Text Message **562.561.2565**

*The quickest way to get a hold of us!*

### Phone Call **888.268.3921**

*Press 1 at the first menu, then press 5 at the next menu*

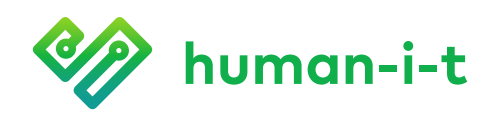

# **Guía de configuración de** CHROMEBOOK

### 1 **Abre el Chromebook**

Cuando abra su Chromebook por primera vez, se encenderá automáticamente y será recibido con la pantalla de bienvenida. Haga clic en **Let's go** (vamos) para continuar.

\* Si el Chromebook no se enciende automáticamente, presione el **botón de encendido** en la esquina superior derecha del teclado. Si aún no se enciende, cárguelo durante 15 minutos y vuelva a intentarlo.

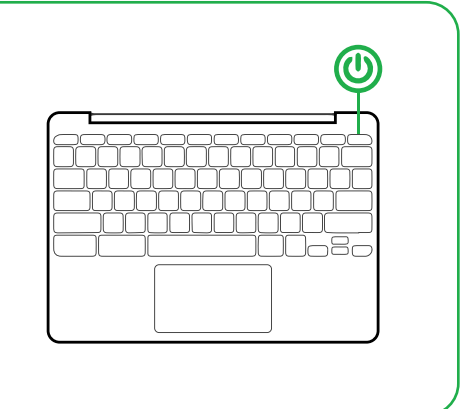

### ❷ **Conectar a Wi-Fi**

A continuación, verá una lista de redes Wi-Fi disponibles en su área. Seleccione su red, escriba la contraseña de Wi-Fi y luego haga clic en **Connect** (Conectar).

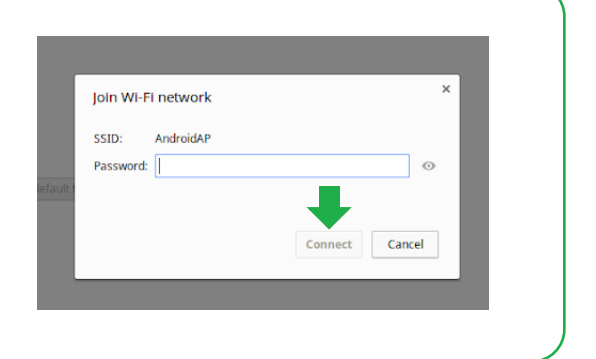

### ❸ **Aceptar los términos**

Para utilizar su Chromebook, deberá aceptar los términos de Chrome OS. Haga clic en **Accept and continue** (aceptar y continuar) para proceder.

\* Puede optar por no enviar automáticamente datos de diagnóstico y uso a Google apagando el interruptor, luego haga clic en **Accept and continue** (aceptar y continuar).

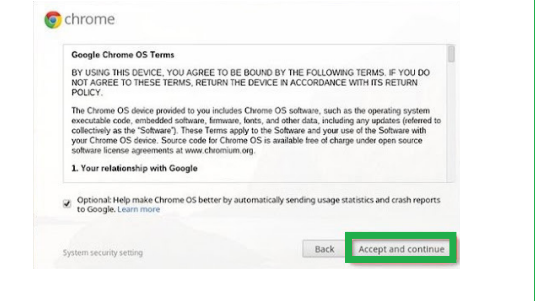

### 4 **Iniciar sesión o crear cuente en Gmail**

Necesitará una cuenta de gmail para usar su Chromebook. Escriba su correo electrónico y contraseña para continuar.

\* Si no tiene una cuenta de gmail, seleccione **More options** (más opciones), entonces presione en **Create account** (crear cuenta). Siga las instrucciones en pantalla para crear su cuenta.

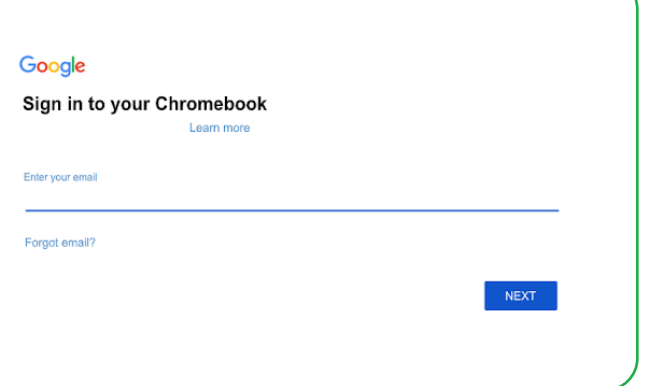

### ❺ **Finalizar confirguración**

Una vez que haya iniciado sesión correctamente, verá el mensaje "*You're signed in!*" (Ya inició sesión!). Haga clic en **Accept and continue** (aceptar y continuar) para comenzar a usar su Chromebook.

# **Soporte técnico**

Si tiene alguna pregunta técnica respecto a su computadora portátil, contáctenos por mensaje de texto o llamada telefónica. Brindamos soporte técnico gratuito para su computadora portátil hasta por un año desde la fecha en que lo recibió. Puede solicitar soporte técnico por mensaje de texto o por llamada telefónica. Por lo general, respondemos los mensajes de texto el mismo día. Si un representante no está disponible cuando llame, deje un mensaje de voz y le llamaremos en 1 día hábil.

### **Horario de Atención**

Lunes a viernes de 8am a 5pm hora pacifico

Mensaje de Texto **562.561.2565**

*¡La forma más rápida de contactarnos!*

#### Llamada Telefónica **888.268.3921**

*Presione 1 en el primer menú, luego presione 5 en el siguiente menú*